# SETTING UP AND USING AN EXPORT PRE-SET FOR SUBMITTING PROJECTED IMAGES IN LIGHTROOM

# WHAT'S REQUIRED

Projected images for submission to the club's competitions and saving to the website need to be created in a specific format:

- File type: jpeg
- Colour space: sRGB,

- Maximum dimensions: width or horizontal (1920 pixels) x Hight or vertical (1200 pixels),
- Maximum file size: 500kb and
- The file must be named in the format 'great\_title\_firstname\_lastname.jpg'

Lightroom can manage this for you so that all you have to do to prepare your files for submission is give your file an appropriate title in the format "great\_title", run the pre-set and send the files to entries@pittwatercameraclub.org.

#### CREATING THE PRE-SET

First a pre-set needs to be created. This only needs to be done once (provided it's correct the first time you create it!)

## Step Instructions Display First select an image and give it an appropriate 'title' by typing a title in Metadata ▼ an unused/empty ITPC field. The fields that could be used are: title, headline, job identifier or any that are unused. You may not wish to use the Title field, keeping it reserved for a formal capitalised title that is File Name \_MDG3436.NEF used by applications such as Flicker, smugmug or your own website when uploading files to them. The ITPC fields can be displayed by selecting the 'EXIF and ITPC' display option in the metadata panel in the Library module. Click on the image to export and then in the ITPC field Headline african lions and type the title. Click back on your image to set the field. I've used the headline field and made the 'title' African\_lions. Note that is in lower case and an underscore separates african and lions as per the PWCC requirements. You may need to scroll through the metadata list to get to headline.

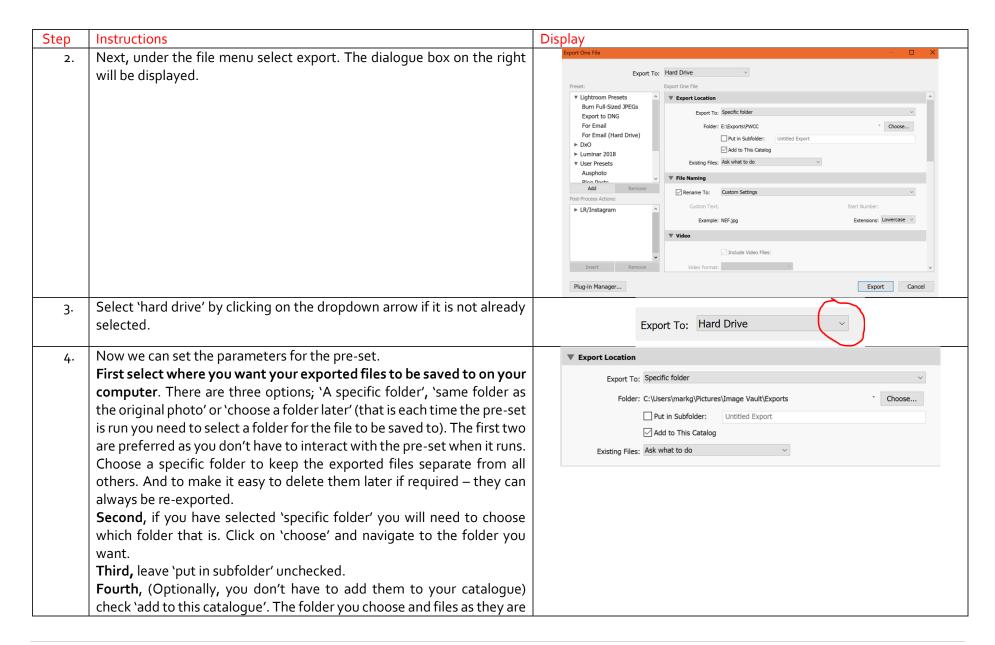

| Step | Instructions                                                                                                    | Display                                                                                                    |
|------|----------------------------------------------------------------------------------------------------|----------------------------------------------------------------------------------------------------|
|      | exported will be added to the catalogue – makes it easier to delete unwanted files sometime in the future if required. (see note at the end of this section)  Finally, select the option 'Ask what to do' if there are existing files with the same name in the folder – there shouldn't be unless you have duplicated a title. There are circumstances where you want to over wright an existing file (e.g. you decided it needed more development work) and you will be prompted to over right. |                                                                                                    |
| 5.   | <b>File naming</b> . This step automates the correct naming of your exported file by using the title you give it in the ITPC filed and adding your name. Check the rename box if it isn't already. Click on the dropdown arrow and select edit from the list – it's at the very bottom.                                                                                                    | ▼ File Naming   ✓ Rename To: Filename   Custom Text: Start Number:   Example: _MDG3436.jpg   Extensions: Lowercase |

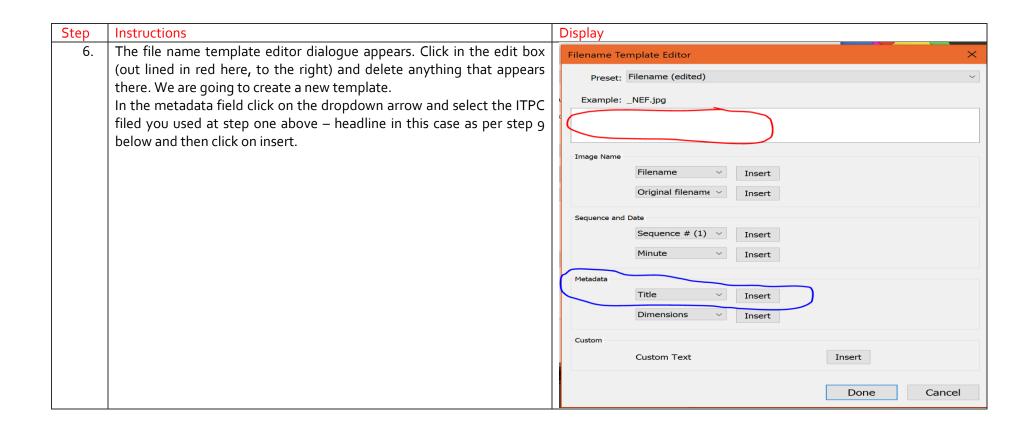

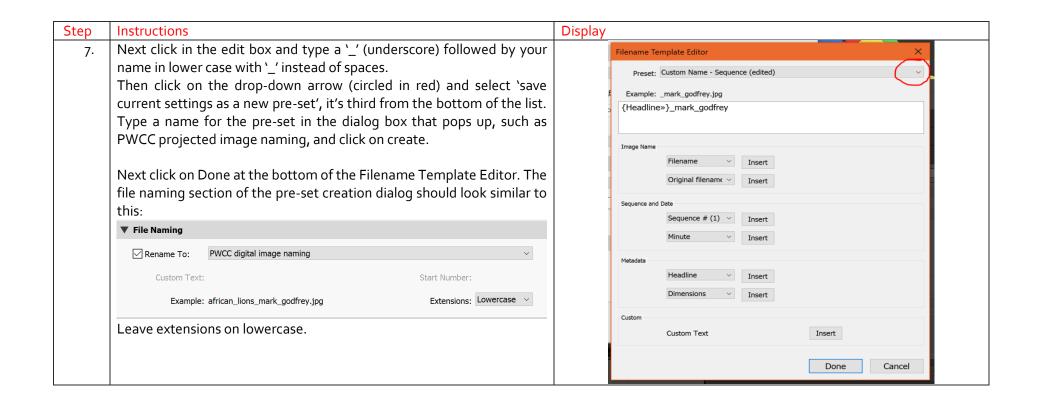

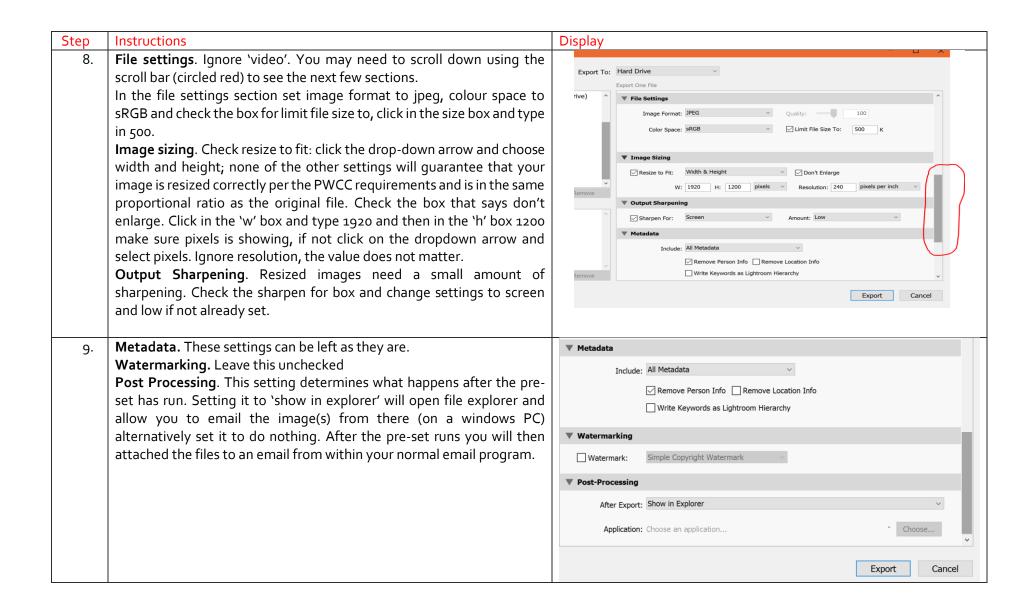

| Step | Instructions                                                                                                    | Display                               |
|------|----------------------------------------------------------------------------------------------------|---------------------------------------|
| 10.  | Next click on Add to save your new pre-set.                                                                                                    | Preset:                               |
| 11.  | In the new pre-set dialogue box that pops up type a name for your pre-<br>set. I've typed PWCC Projected Images. Leave the folder as 'user pre-<br>sets'. If you have many export pre-sets you can organise them into<br>folders later. Click create to save your pre-set. | Procet Names   PM/CC Projected Images |
| 12.  | Finally click on export. The file you originally selected at the first step will be exported and your pre-set is ready for use!                                                                                                    |                                       |

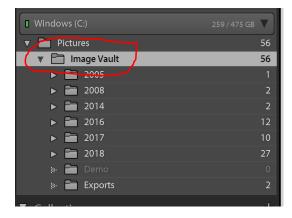

Note: if you do not see the folder that the files are saved to in your catalogue you will need to synchronize folders. Click on the parent folder (in the example to the left: image vault) and select synchronize folder and then synchronize from the pop-up. The folder and files will be added to the catalog.

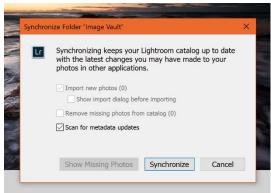

## **USING THE PRE-SET**

Using the pre-set is a simple 3 step process.

- 1. For each of the images to be exported give them a suitable title as per the first step under creating the export above. Make sure you use the same ITPC field for the title. You will need to always use this field when using the PWCC projected images export pre-set.
- 2. Once you have given the each of the images a title, select them (you can select more than one) and either right click on the first one point the cursor to export (near the bottom the pop up) and then click on the PWCC Projected Images preset or from the menu bar select File -> Export with Preset -> PWCC projected images. Your files will be exported to the folder you selected under step 6 in creating the export above. (the export location)
- 3. Attached the files to an email and send them to entries@pittwatercameraclub.org.

Or on a windows PC (if you selected shoe in explorer at step 9 when creating your pre-set) when the file explorer opens select the images and right click and choose send to mail recipient or alternatively from your mail program attached the files to an email and send them to <a href="mailto:entries@pittwatercameraclub.org">entries@pittwatercameraclub.org</a>